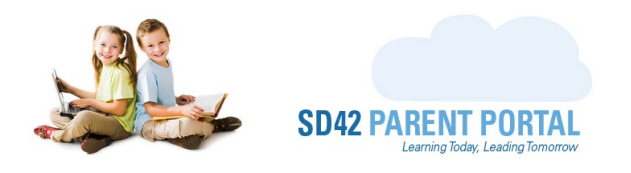

## **Location & Catchment Information Grids**

This guide explains the use of two separate grids on the enrolment dashboard: Location and Catchment grids. Both these grids are found at the bottom of the dashboard and offer staff the opportunity to assign and/or waitlist students to different schools and programs, as well as manipulate catchment school information.

## **Location Grid**

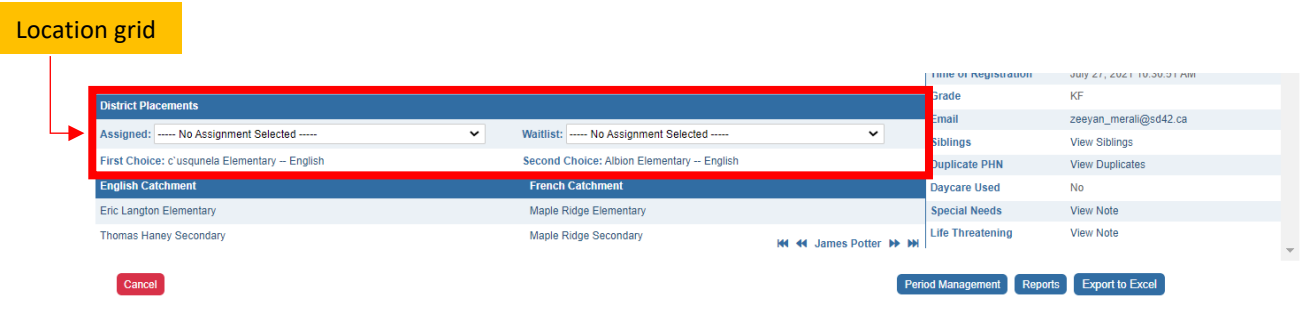

There are 4 main operations that are carried out on this grid, each of which are highlighted in detail below:

1. **Assignment** - this dropdown can be expanded to show all the available school programs in the selected period. Students are assigned to their respective school programs here. Once a school program is selected, the enrolment grid above is automatically refreshed to display the changes.

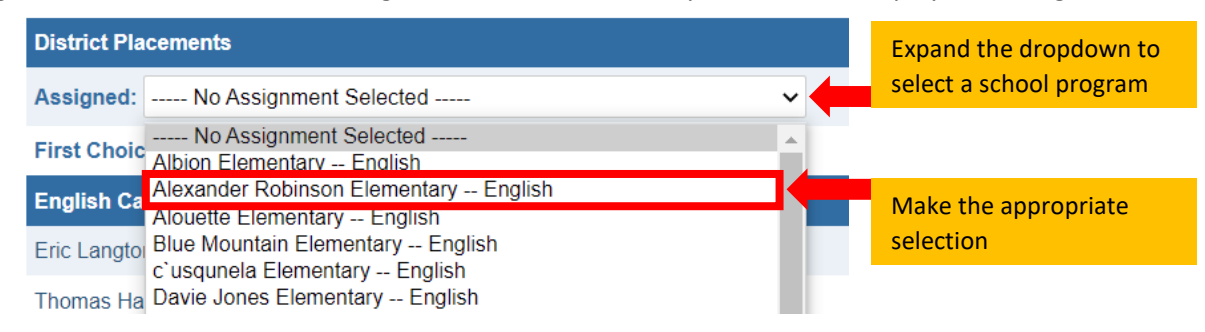

2. **Waitlist** - this dropdown can be expanded to show all the available school programs in the selected period. Students can be placed on a waitlist if their first-choice program is not available. Once a school program is selected, the enrolment grid above is automatically refreshed to display the changes.

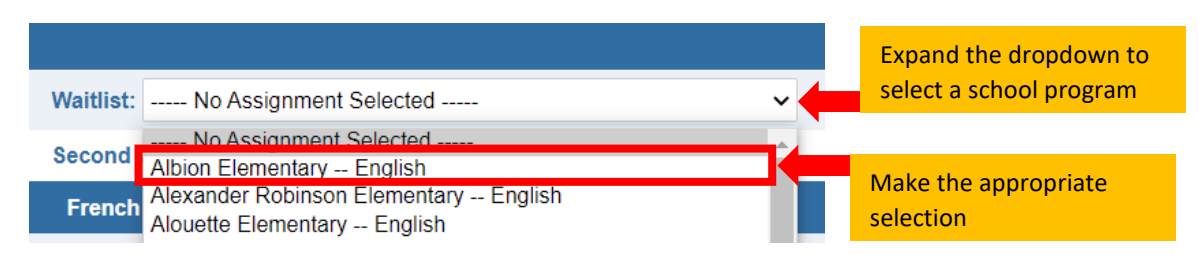

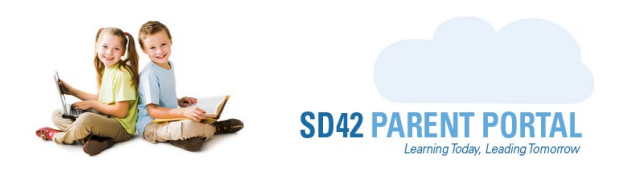

- *3.* **First Choice** clicking on the first-choice school program launches a popup, which allows staff members to amend the parents' selections. *This should only be done in consultation with the respective parent.*
- *4.* **Second Choice** clicking on the second-choice school program launches a popup, which allows staff members to amend the parents' selections. *This should only be done in consultation with the respective parent.*

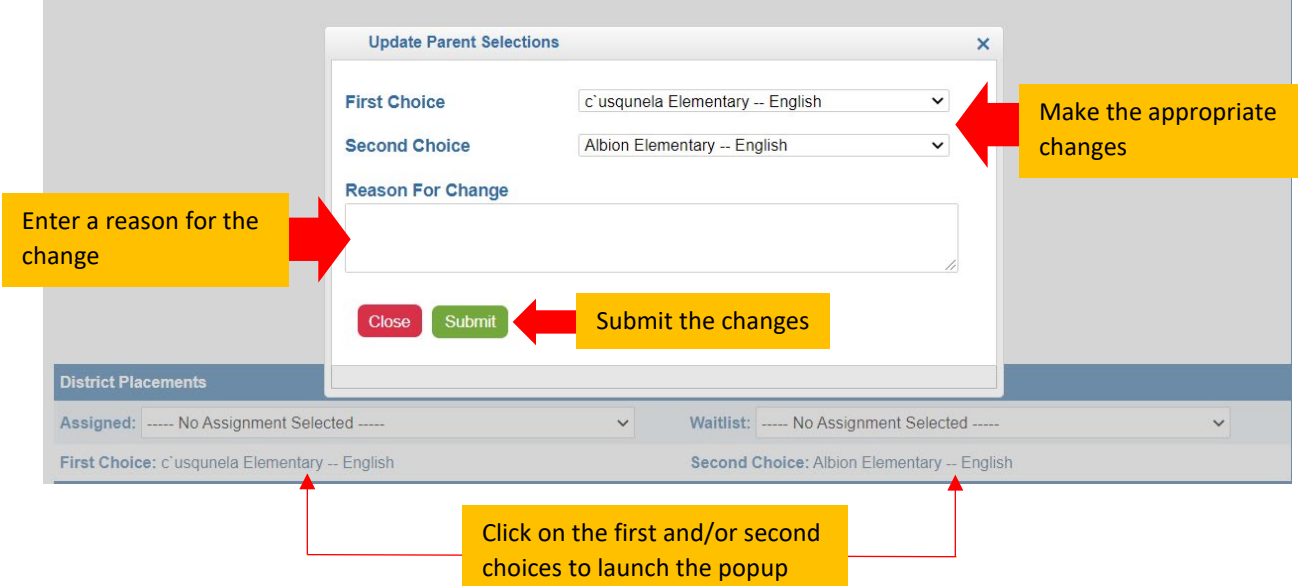

## **Catchment Grid**

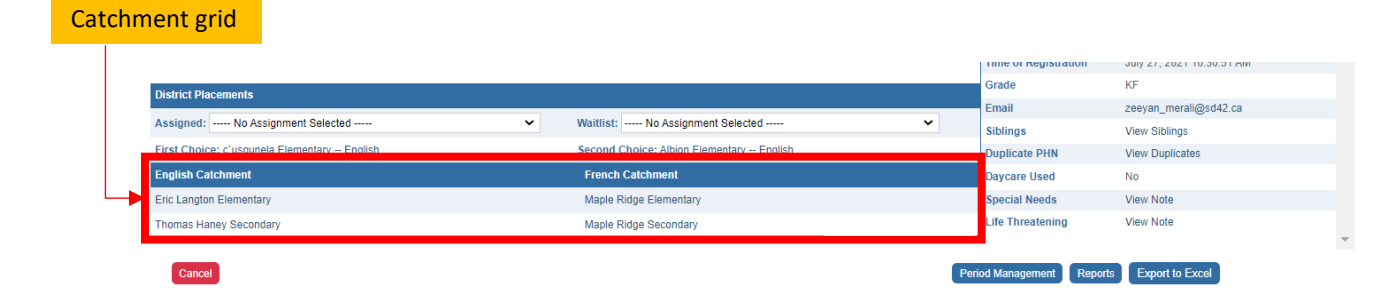

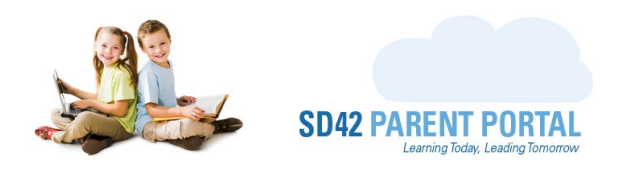

The catchment grid offers staff the ability to manipulate the catchment schools that appear for a registration. *This should only be changed in discussion with the parent with proof of address documentation to support the changes.*

- Click on any of the catchment schools to launch the popup dialogue
- Toggle between Elementary and Secondary Catchment windows
- Make any changes as necessary, and enter a reason for the change before submitting the changes  $\blacksquare$

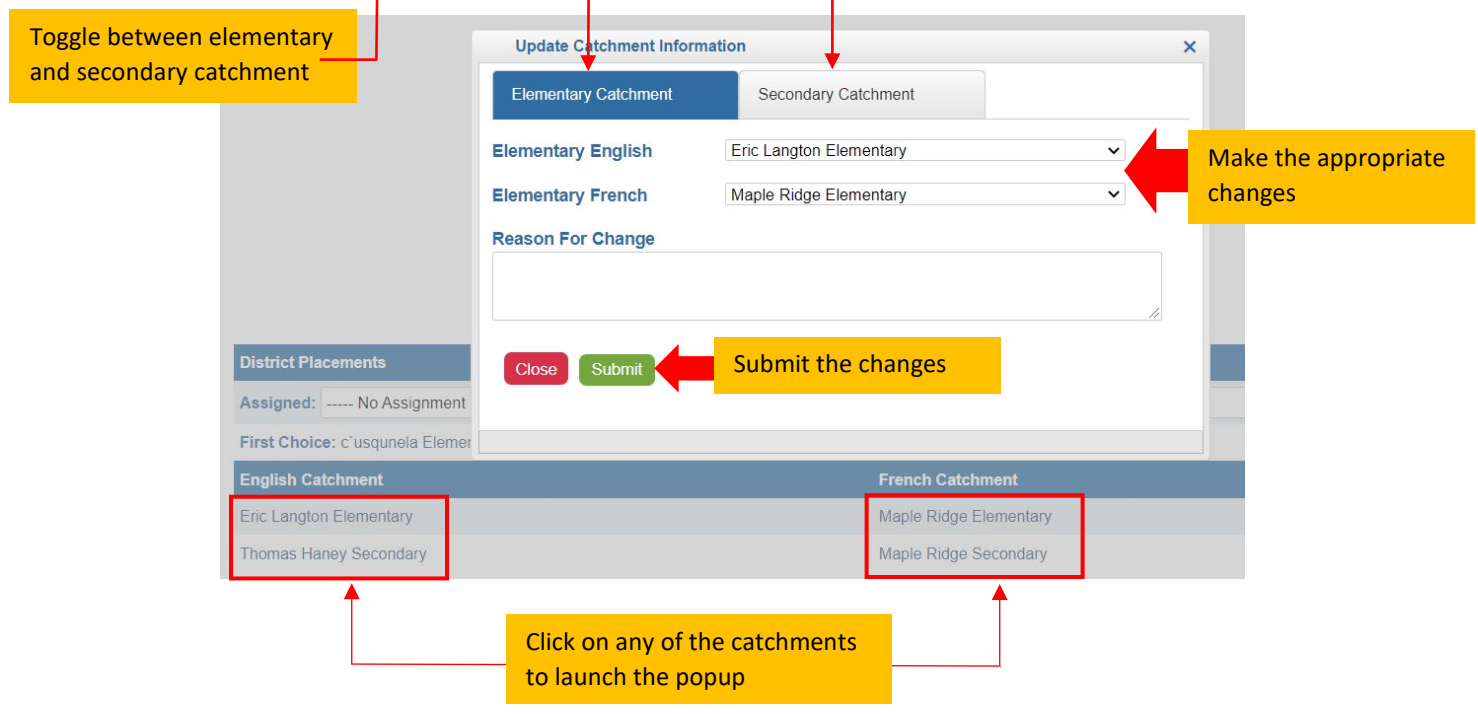

Should you require any further assistance, or have any questions, please reach create an **IT Helpdesk** [ticket,](https://helpdesk.sd42.ca/) or reach out to the Help Desk directly.

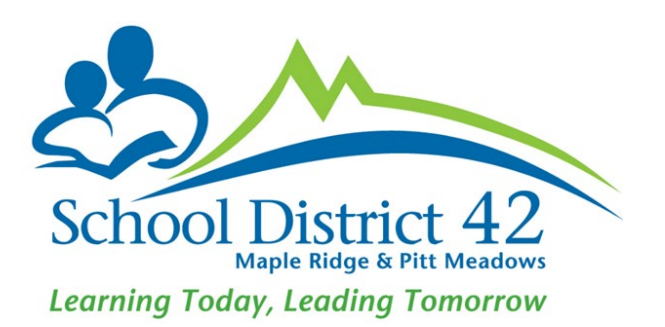